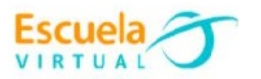

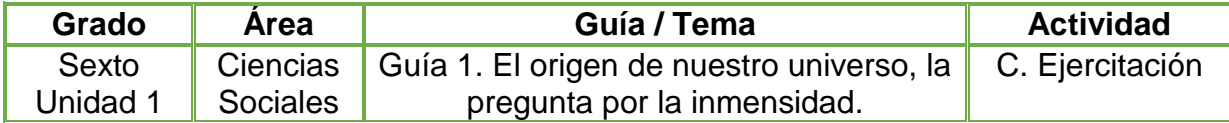

- Teniendo en cuenta la fundamentación científica realizo un resumen sobre cada una de las teorías del origen del universo, resaltando las principales características de cada teoría. Recuerdo que debo tener una buena letra y ortografía en el resumen elaborado.
- Abro el programa Publisher y realizo una infografía de cada una de las teorías del origen del universo teniendo en cuenta el resumen elaborado en el cuaderno. Utilizo imágenes, fondos llamativos y títulos en WordArt.
- Marco mi trabajo con el nombre de la guía, el título, el grado y el autor.
- Guardo el trabajo el portafolio de evidencias con el nombre "teorías del universo".
- Socializo el trabajo realizado con mis compañeros y profesor para ser valorado.
- Lo envío a través del correo electrónico al profesor, como asunto escribo "Adaptación Ciencias Sociales – el origen del universo". También la puedo publicar en el Facebook de Escuela Virtual <https://www.facebook.com/CaldasEscuelaVirtual/>

## **Instrucciones para el desarrollo de la adaptación.**

 Para ingresar al programa: Voy al escritorio, y me dirijo al icono de la lupa y doy click sobre él.

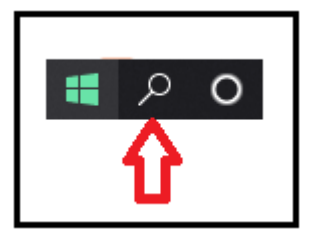

 Al dar click se desplegará un menú, en donde podré escribir el nombre del programa a buscar, para este caso escribo '**Publisher'. Nota:** Publisher nos ayuda a crear, personalizar y también compartir una amplia variedad de publicaciones.

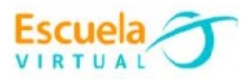

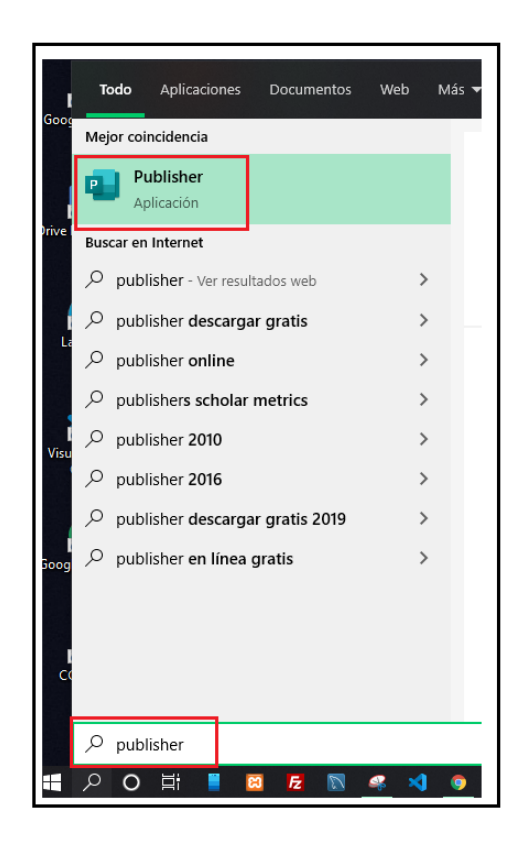

 Doy click en el programa Publisher, que se encuentra dentro del recuadro de color rojo.

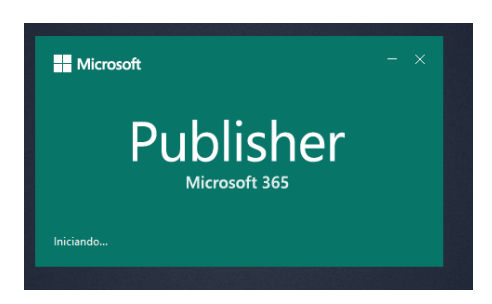

- Cuando el programa ya este abierto, procedo en crear la primera infografía.
- Doy click en **'Nuevo',** esta opción se encuentra en el panel vertical izquierdo.

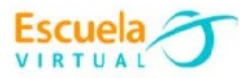

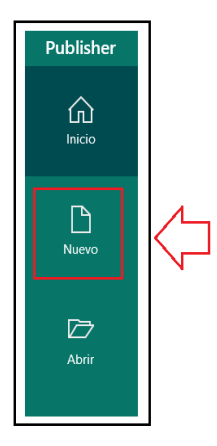

Elijo el tamaño que prefiero para realizar la infografía.

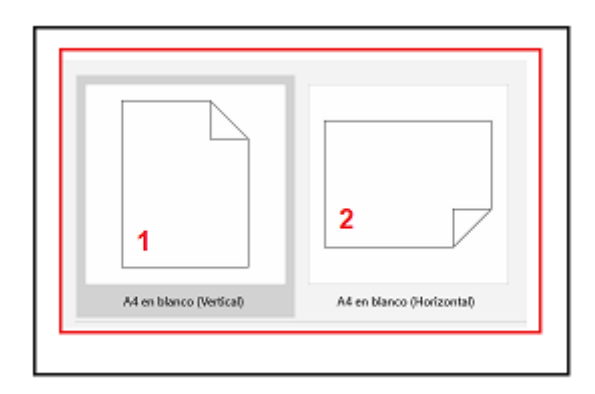

- $\bullet$  Inicio la construcción de la infografía. **Nota**: Infografía es una colección de imágenes, gráficos y texto simple que resume un tema para que se pueda entender fácilmente.
- Me aparece la hoja en blanco en donde podre comenzar a diseñar mi infografía.

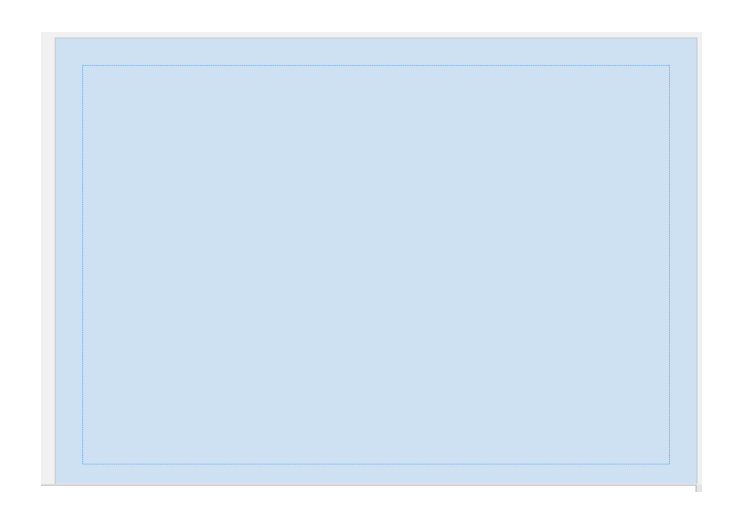

 Para añadir un cuadro de texto, doy click en la pestaña 'Insertar' y posteriormente doy click en '**formas'** y selecciono el cuadrado.

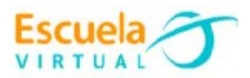

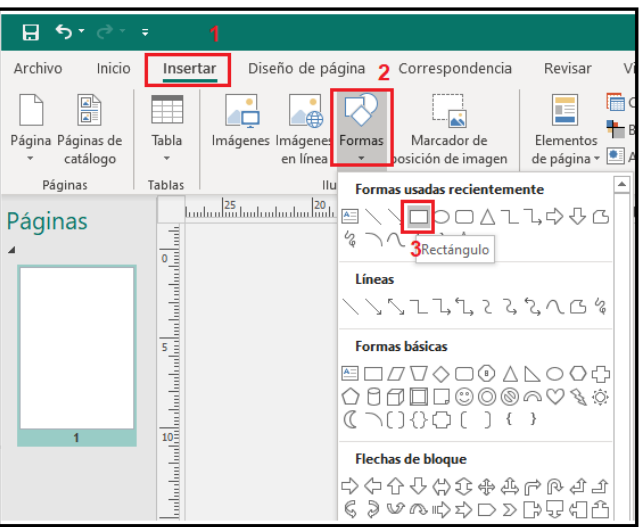

 Para escribir dentro del cuadro, doy click derecho sobre él, después selecciono la opción que dice '**Agregar texto'**.

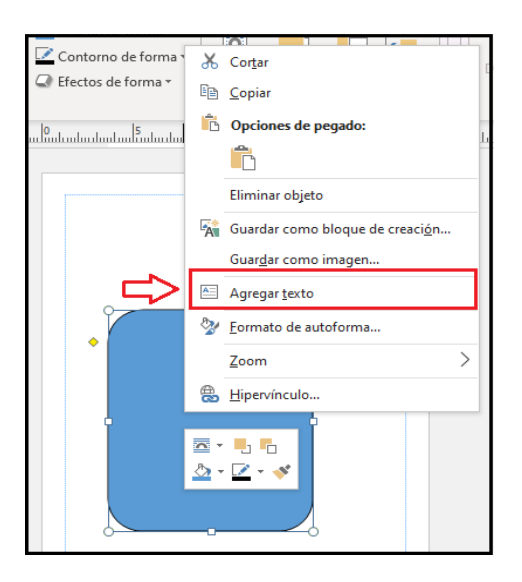

- Así mismo, podré insertar diferentes formas que requiera para la construcción de la infografía.
- Para añadir una imagen, voy a la pestaña '**Insertar'** y soy click en '**Imágenes'**.

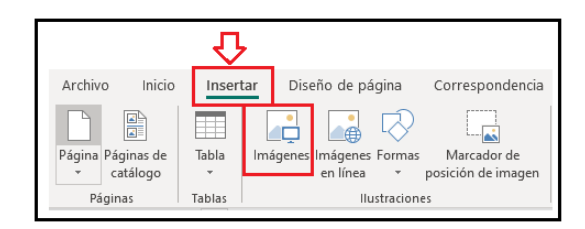

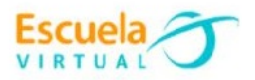

Selecciono la imagen y doy click en el botón 'Insertar'.

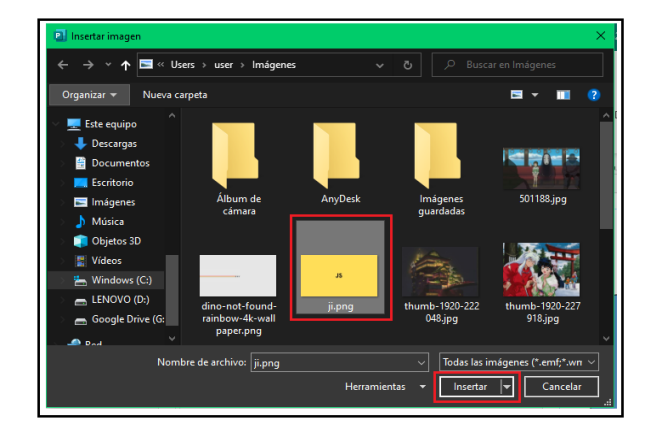

 Para cambiar el color de fondo de la infografía, doy click en la pestaña '**Diseño de página**', me dirijo a '**Fondo'** y selecciono el color que quiero.

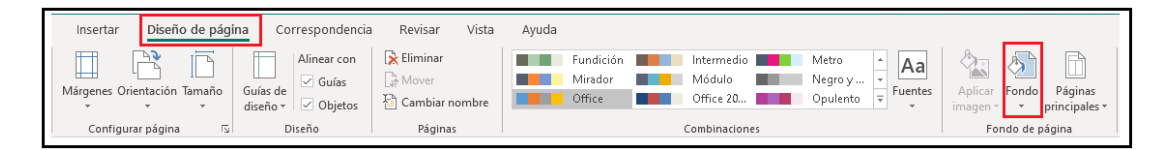

 Para añadir un cuadro de texto, doy click en '**Insertar'**, después '**Dibujar Cuadro de texto**', al dibujar el cuadro en la hoja, podré escribir en él.

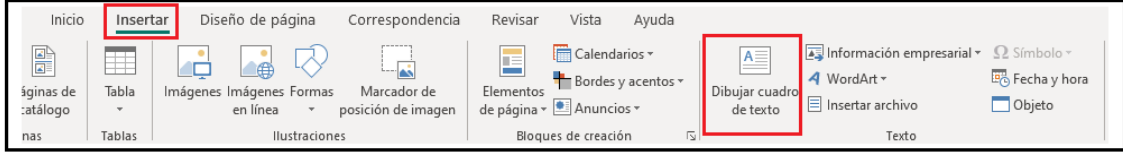

Un ejemplo de como puedes realizar el ejercicio es la siguiente infografía.

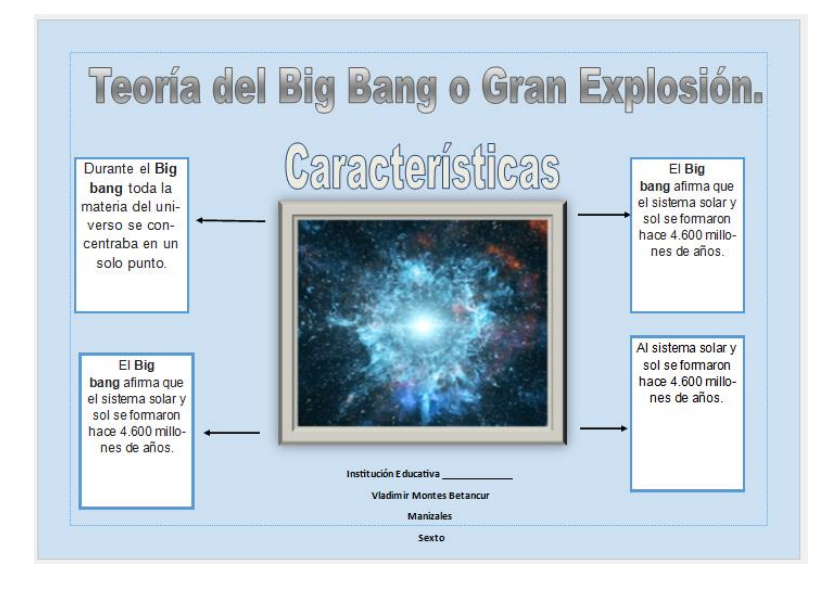

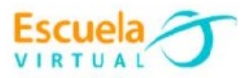

 Para guardar mi trabajo doy click en la pestaña archivo, se encuentra en la parte superior del programa.

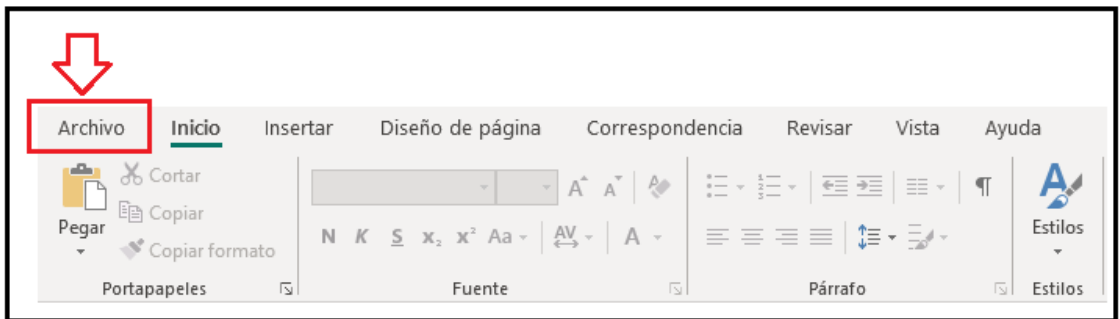

Se desplegará un menú, en el cual doy click en la opción '**Guardar'**.

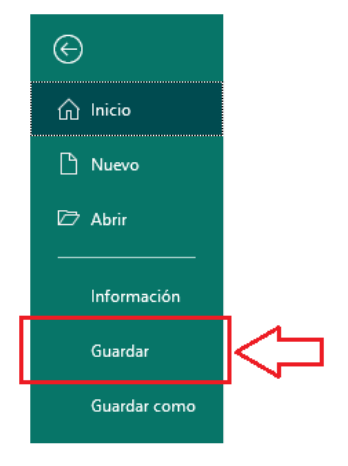

Doy click en la carpeta llamada '**Escritorio'.**

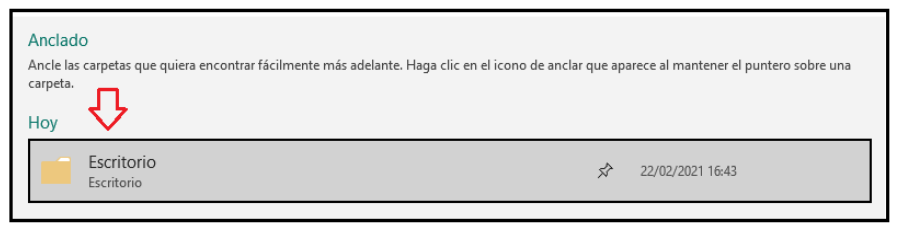

 Selecciono el lugar en donde guardare el trabajo y finalizo dando click en guardar.

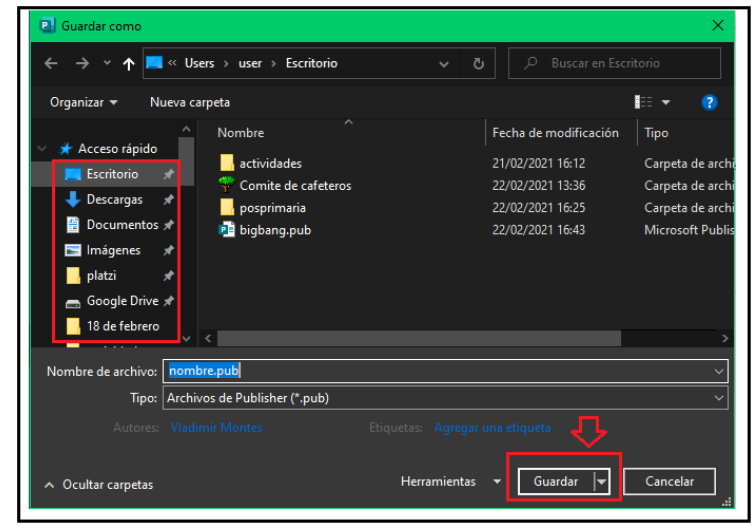

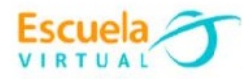